## Adaptive Employee Experience Guide!

Step-by-step guide for transitioning to the new isolved interface.

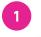

**Step 1** With phone, please take an image of QR code\* to open home page.

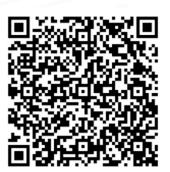

If QR Code does not work, please enter https://completepayroll.myisolved.com/cloudservice/ into browser.

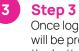

Once logged in, you will be prompted at the bottom to install the app to your Home Screen. Tap the **share icon** in the middle.

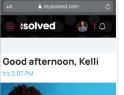

Recently Visited

o install this app tap 📫 and then Add to Home Sci

Direct Deposit

Select the "Add to Home Screen" link from the list of options.

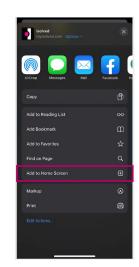

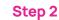

Log into the homepage with your Username and Password.

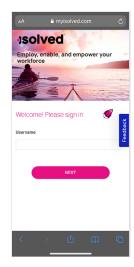

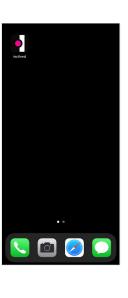

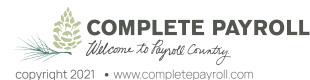

Step 5

The isolved "app"

will be added to your

mobile home screen

for simplified access.